## Odevzdání závěrečné práce

1. Přihlaste se do Osobní administrativy UIS. Pro odevzdání Vaší závěrečné práce zvolte v základní nabídce v modulu *Moje studium* možnost *Portál studenta*.

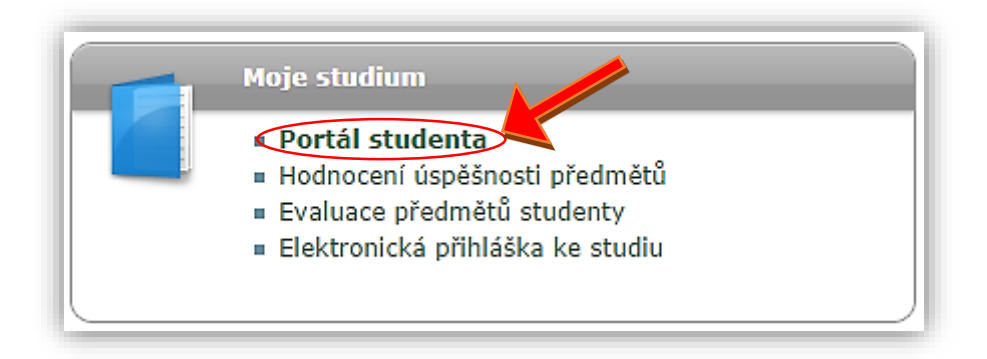

2. Nyní máte před sebou tabulku, ve které jsou zobrazeny Vaše studia na ČZU, ať započatá či absolvovaná a ikony aplikací, které jsou k danému studiu aktuální. Pro odevzdání závěrečné práce klikněte v řádku aktuálního studia (aktuální studium by mělo mít v prvním sloupci tabulky s názvem *Zvolit* zelené kolečko) na ikonu *Závěrečné práce*, která se nachází v posledním sloupci tabulky.

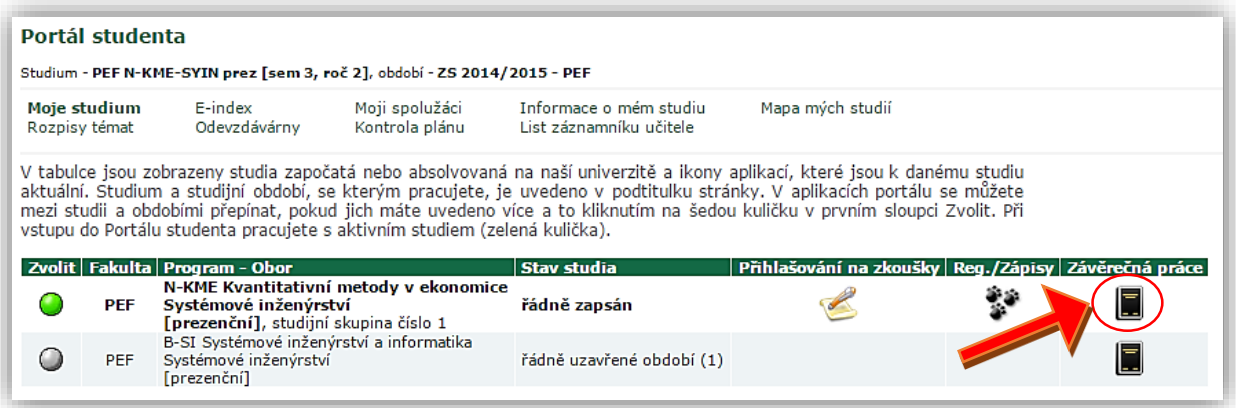

3. Postup pro odevzdání závěrečné práce je popsán v souboru *Postup odevzdání závěrečné práce*. Ten si můžete otevřít kliknutím na ikonu v sekci *Zobrazení a stahování souborů*.

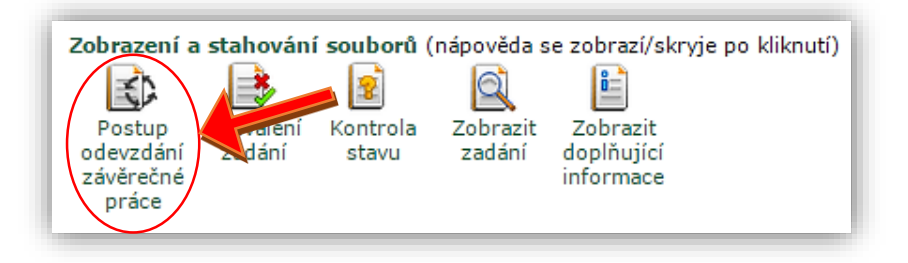

- 4. Podle postupu musíte před odevzdáním práce provést následující dva kroky:
	- **Vložit doplňující informace**
		- -Za doplňující informace se považují: jazyk práce, název práce, abstrakt, klíčová slova a právní doložka;
		- -Povinnými položkami jsou: **název práce**, **abstrakt** a **klíčová slova**;
		- -Právní doložka slouží k uvedení veškerých omezení, která se vztahují na šíření vlastní práce nad rámec autorského a vysokoškolského zákona. Na jejím základě posoudí vedoucí práce způsob utajení práce. Většina studentů však ponechá pole *Právní doložka* prázdné.
	- **Vložit soubor s prací a příloh**
		- -Přes tento odkaz vložíte elektronickou verzi práce spolu s přílohami;
		- -Aplikace obsahuje formulář pro vložení souboru s prací a formulář pro vložení příloh.
- 5. POTUP PRO VLOŽENÍ DOPLŇUJÍCÍCH INFORMACÍ:
	- a) Klikněte na ikonu *Vložit doplňující informace*. Tato možnost se nachází v aplikaci *Závěrečné práce* v sekci *Editační aplikace.*

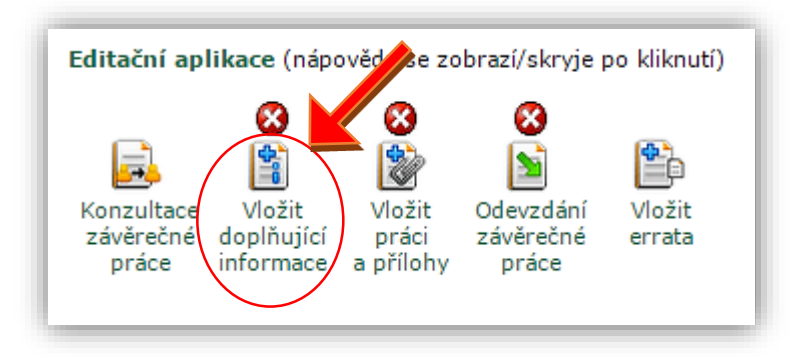

b) Pokud dosud nemáte vloženy všechny doplňující informace, vidíte nyní před sebou, kromě základních informací o práci atd., červeně napsané upozornění o nekompletnosti doplňujících informací. Pokud máte všechny doplňující informace vloženy, můžete přejít k druhému kroku (*Vložit soubor s prací a přílohy*) Příklad upozornění:

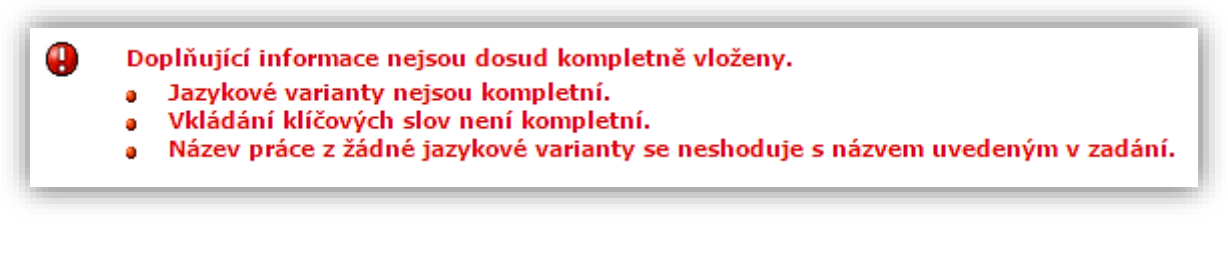

c) Nejprve zkontrolujte, zda máte zvolený jazyk práce. Pokud ne, vyberte si s možností, které se Vám zobrazí po kliknutí na černou šipku v sekci *Jazyk závěrečné práce*. Volbu potvrďte kliknutím na pole *Zvolit*.

## Jazyk závěrečné práce

**V** Zvolit

│ Čeština

Povinnou položkou doplňujícíh informací je jazyk vypracování závěrečné práce. Vyberte jazyk ze seznamu a stiskněte tlačítko<br>Zvolit. Aktuálně zvolený jazyk práce: Čeština.

d) Jak již bylo řečeno, povinnými položkami v doplňujících informacích jsou název práce, abstrakt a klíčová slova (musí být vloženy minimálně tři klíčová slova). Položky je třeba vyplnit ve všech jazykových variantách (tedy nejčastěji v češtině a angličtině). V sekci *Jazykové varianty* máte zobrazenou tabulku s jazykovými variantami. U každé varianty je záznam o tom, zda příslušná doplňující informace je či není vložena. Doplnění nevložených informací provedete kliknutím na ikonu ve sloupci z názvem *Upravit*.

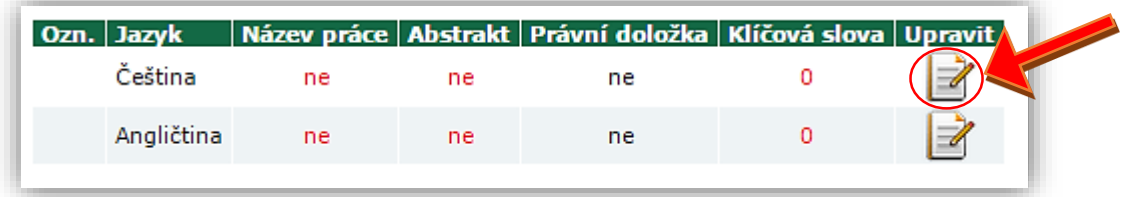

e) Nyní máte před sebou formulář pro vložená doplňujících informací. Do příslušného okna vložte název a abstrakt práce. Poté vložte klíčová slova. Pokud chcete vložit více jak tři klíčová slova, klikněte na pole *Přidat více klíčových slov*. Například:

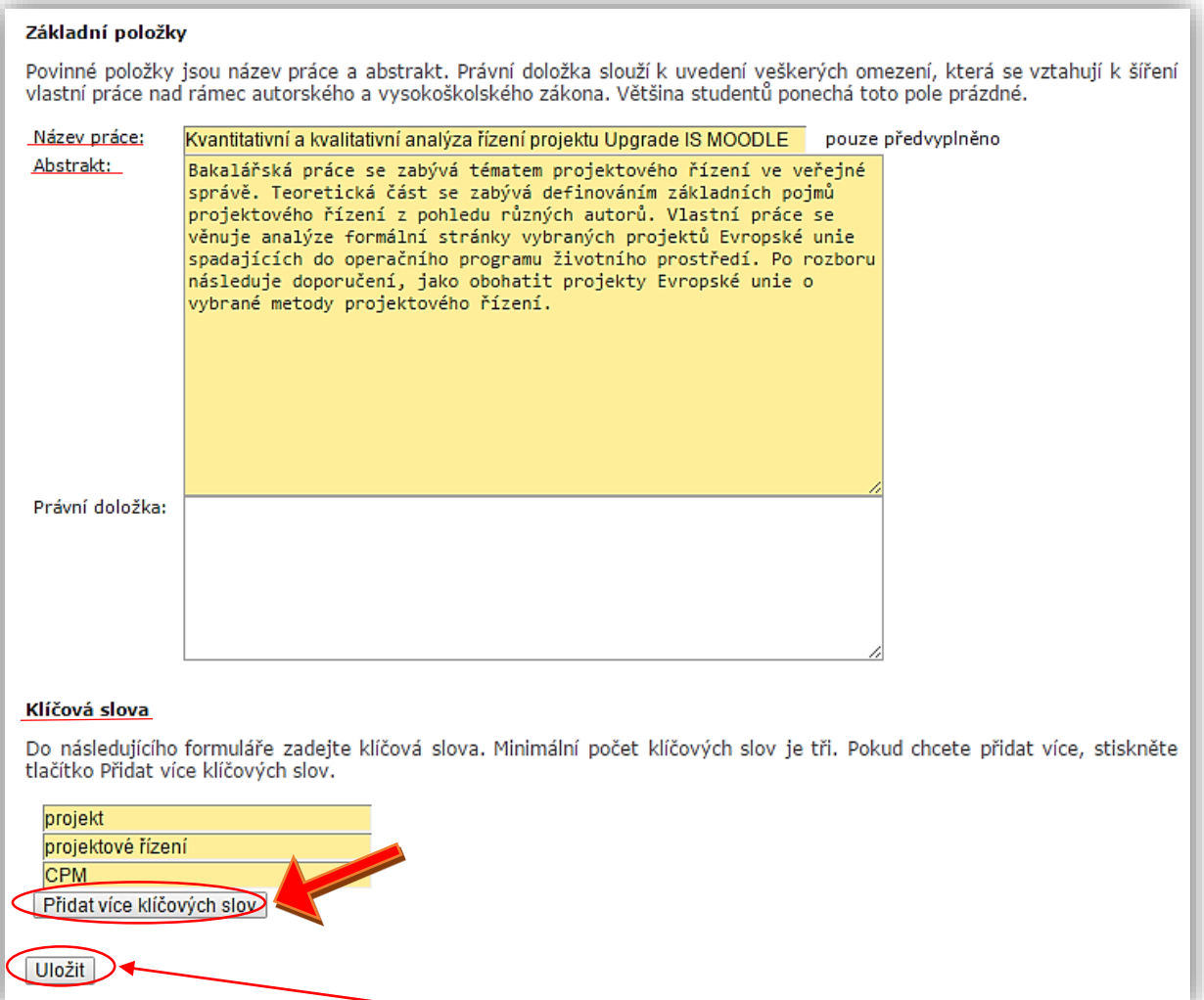

- f) Po vložení všech povinných informací klikněte na políčko *Uložit*.
- g) Nyní se vraťte zpět do vkládání doplňujících informací a proveďte to samé pro zbylé jazykové varianty. Zpět se vrátíte pomocí odkazu na konci stránky:

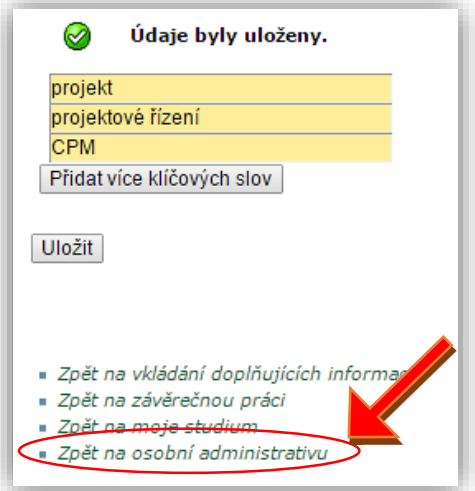

6. Pokud se Vám v zadávání doplňujících informací zobrazuje zpráva, že doplňující informace jsou kompletně vloženy, můžete přejít ke druhému kroku.

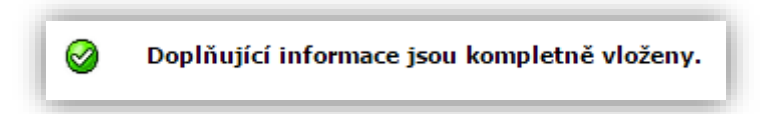

- 7. POSTUP PRO VLOŽENÍ SOUBOU S PRACÍ A PŘÍLOH:
	- a) Klikněte na ikonu *Vložit práci a přílohy*. Tato možnost se nachází v aplikaci *Závěrečné práce* v sekci *Editační aplikace.*

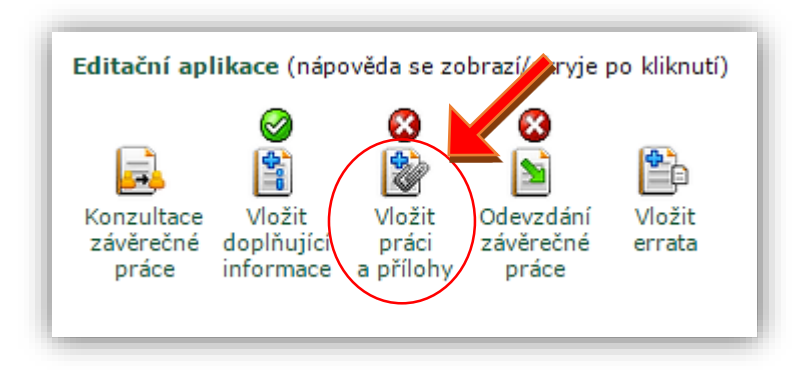

b) Pokud práce dosud není vložená, vidíte před sebou, kromě základních informací o práci atd., červeně napsané upozornění o tom, že závěrečná práce nebyla dosud vložena.

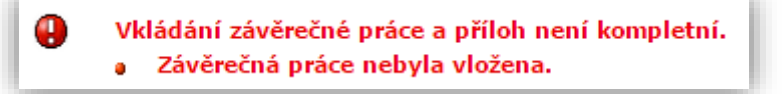

c) Tato aplikace má dvě části. První z nich je určena pro vkládání závěrečné práce (povinné) a druhá pro vkládání příloh (nepovinné). Pro vložení souboru s prací klikněte na pole *Vybrat soubor*. Najděte soubor se závěrečnou prací ve Vašem PC a dejte *Otevřít*. Soubor musí být ve formátu PDF! Po vybrání souboru klikněte na pole *Vložit práci*.

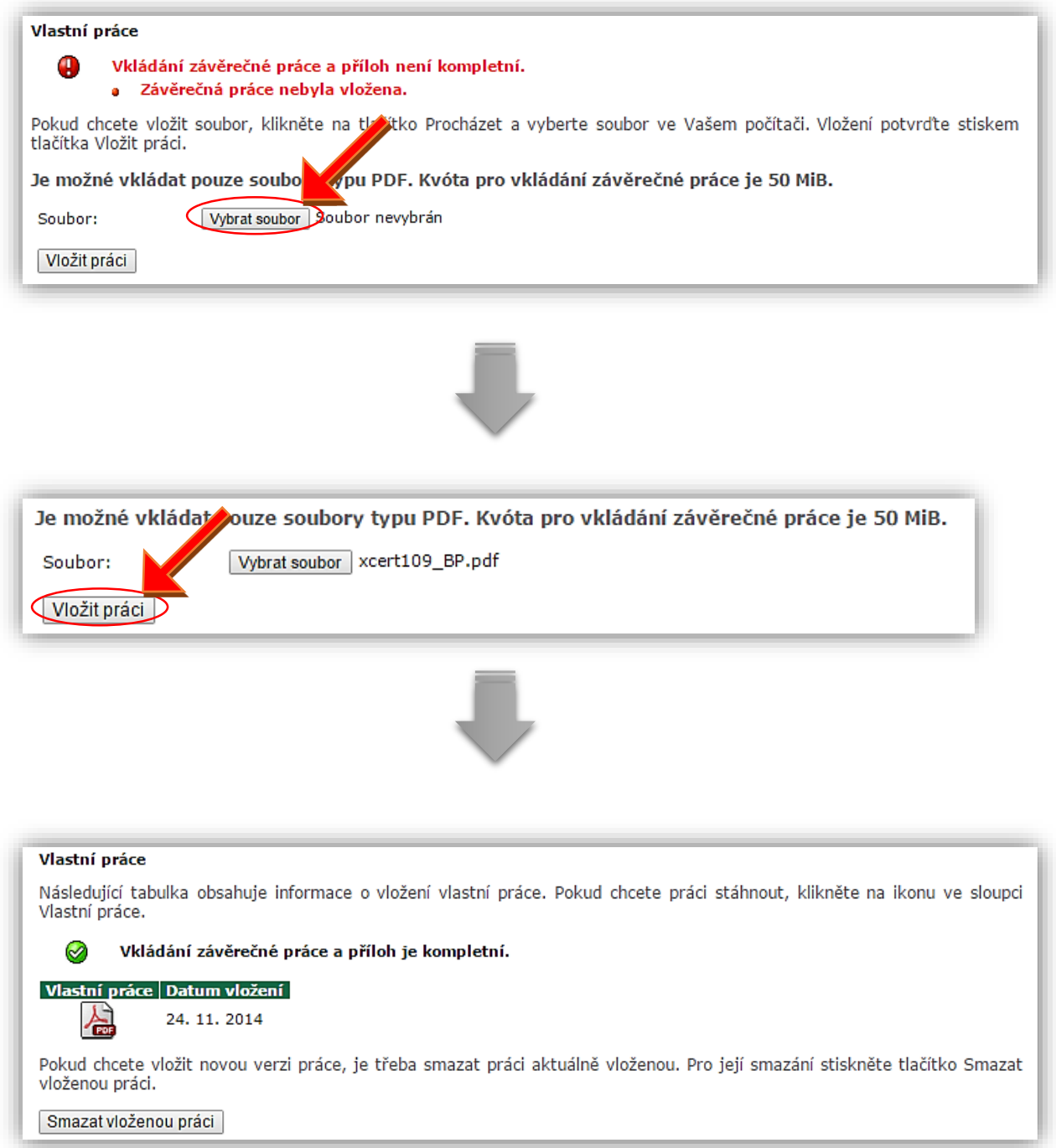

d) Pokud chcete vložit přílohy, klikněte na pole *Vybrat soubor* v části *Přílohy práce*. Postup je stejný jako u vkládání souboru s prací.

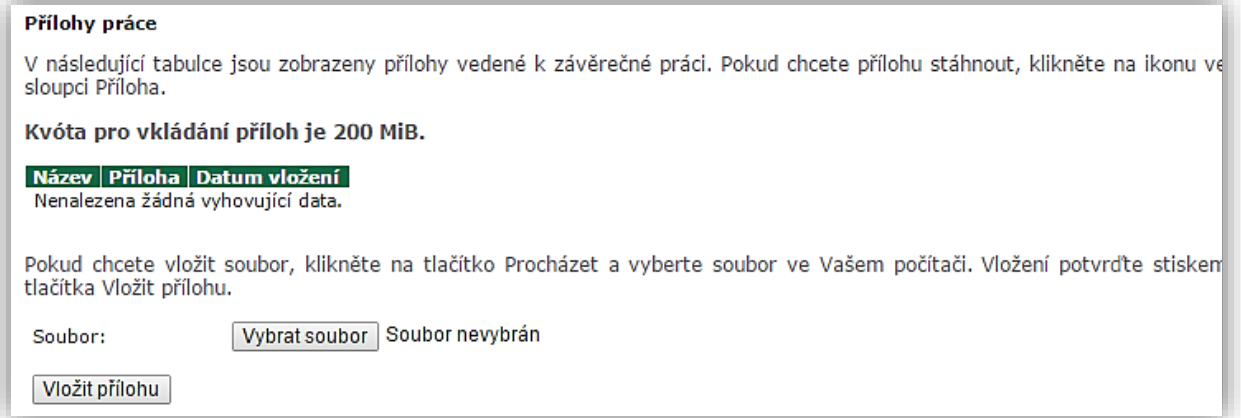

8. Pokud se Vám ve vkládání závěrečné práce zobrazuje zpráva, že vkládání závěrečné práce a příloh je kompletní, můžete přejít k samotnému odevzdání práce. To probíhá přes aplikaci *Odevzdání závěrečné práce*, která se nachází v sekci *Editační aplikace*.

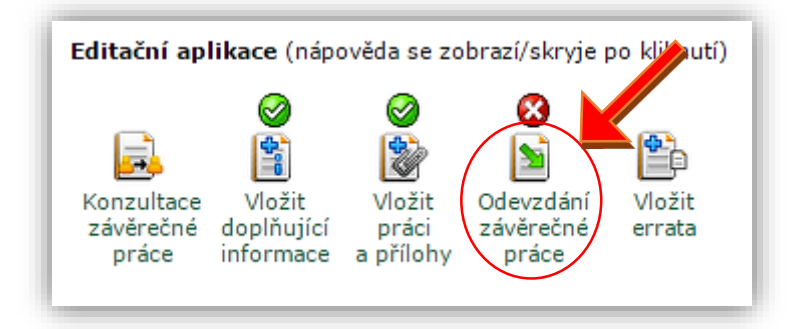

9. **Upozornění!!!** Po odevzdání práce nebudete moci manipulovat s vloženou prací ani s doplňujícími údaji. Zároveň stisknutím pole *Odevzdat závěrečnou práci* potvrzujete, že jste korektně vyplnili doplňující informace a že Vámi vložená elektronická verze závěrečné práce se shoduje s verzí papírovou.

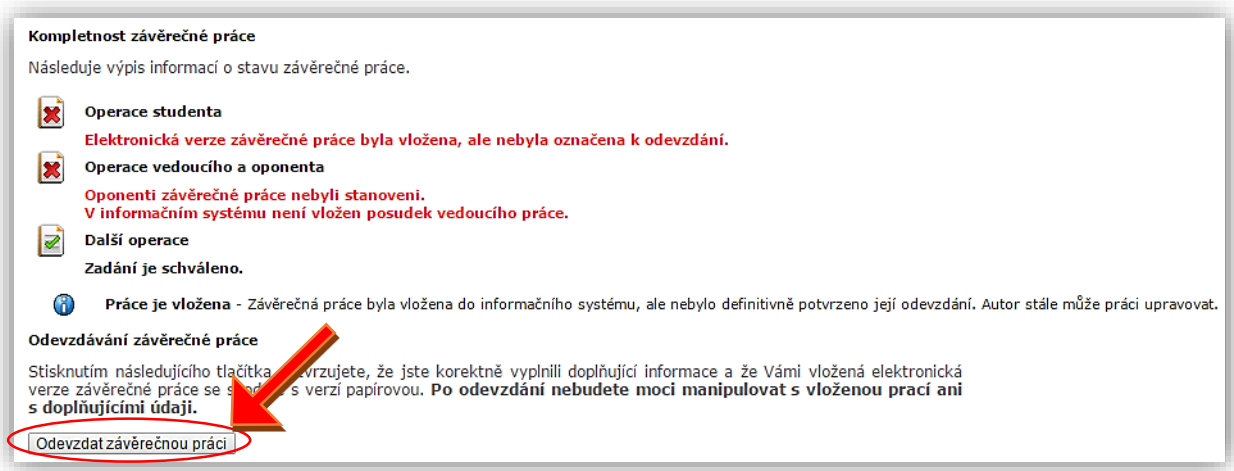

10. Po kliknutí na pole *Odevzdat závěrečnou práci* bude práce označena jako odevzdaná a bude podstoupena kontrole pro srovnání prací (kontrola plagiátorství).

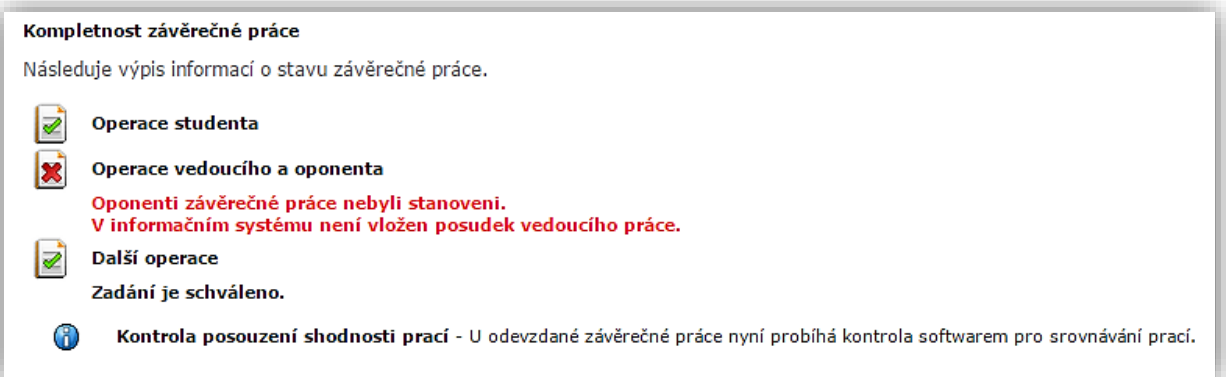

11. Nyní vy jako student už jen čekáte na to, až vedoucí práce stanoví oponenta (pokud tak ještě neučinil). Před vložením posudků musí proběhnout kontrola plagiátorství (kontrola posouzení shodnosti prací).